# INGE-LORE'S TUIORIALE

#### **ANIMABELLE**

- Tutoriale [Animabelle](https://tuts.rumpke.de/tutoriale-animabelle/) • [Animabelle](https://tuts.rumpke.de/animabelle-seite-2/) – Seite 2
- Animabelle 3 alte [Übersetzungen](https://tuts.rumpke.de/animabelle-3/) Animabelle 4 alte [Übersetzungen](https://tuts.rumpke.de/animabelle-4/) Animabelle 5 Alte [Übersetzungen](https://tuts.rumpke.de/animabelle-5/)
- Animabelle 6 Alte [Übersetzungen](https://tuts.rumpke.de/animabelle-6/)

[Tutoriale](https://tuts.rumpke.de/tutoriale-denise-alte-tutoriale/) – Denise  $\bullet$  [Denise](https://tuts.rumpke.de/denise-2/) – 2 • [Denise](https://tuts.rumpke.de/denise-3/) 3

#### **BARBARA**

[Mieke](https://tuts.rumpke.de/mieke-tut-1-40/) Tut 1-80 • [Mieke](https://tuts.rumpke.de/mieke-81-160/) 81 – 160 • [Mieke](https://tuts.rumpke.de/mieke-161-233/)  $161 - 233$ 

#### • Mieke [Weihnachten 1-62](https://tuts.rumpke.de/mieke-weihnachten-1-62/) • [Tutoriale](https://tuts.rumpke.de/tutoriale-mieke/) – Mieke

[Tutoriale](https://tuts.rumpke.de/tutoriale-barbara/) – Barbara

**BEA**

[Tutoriale](https://tuts.rumpke.de/tutoriale-bea/) – Bea

### **CARINE**

Carine 2 alte [Übersetzungen](https://tuts.rumpke.de/carine-2/)

• [Tutoriale](https://tuts.rumpke.de/tutoriale-carine/) – Carine

Franie [Margot](https://tuts.rumpke.de/franie-margot-2/) 2 • Franie [Margot](https://tuts.rumpke.de/franie-margot-3/) 3

#### **COLYBRIX**

- [Tutoriale](https://tuts.rumpke.de/tutoriale-colybrix/) Colybrix
- [Colybrix](https://tuts.rumpke.de/colybrix-2/) 2

#### **DENISE**

[Soxikibem](https://tuts.rumpke.de/soxikibem-seite-2/) – Seite 2 • [Soxikibem](https://tuts.rumpke.de/soxikibem-seite-3/) – Seite 3

#### **[MIEKE](http://www.jardin-felinec31.com/)**

#### **EVALYNDA**

[Evalynda](https://tuts.rumpke.de/evalynda-2/) 2 [Tutoriale](https://tuts.rumpke.de/tutoriale-evalynda/) – Evalynda

#### **FRANIE MARGOT**

[Tutoriale](https://tuts.rumpke.de/tutoriale-franie-margot/) – Franie Margot

• [Tutoriale](https://tuts.rumpke.de/tutoriale-valy/) – Valy Valy – alte [Tutoriale](https://tuts.rumpke.de/valy-alte-tutoriale/)

[Tutoriale](https://tuts.rumpke.de/1098-2/elise/) – Eli[se](https://sites.google.com/site/ingelorestutoriale4/spiegeln-bei-neuen-psp-versionen) • [Elise](https://tuts.rumpke.de/elise-2/) 2

#### **NICOLE**

[Tutoriale](https://tuts.rumpke.de/tutoriale-nicole/) – Nicole

#### • [Nicole](https://tuts.rumpke.de/nicole-2/) 2

**SOXIKIBEM**

#### [Soxikibem](https://tuts.rumpke.de/soxikibem-tuts-1-32/) – Tuts 1-32 Tutoriale – [Soxikibem](https://tuts.rumpke.de/tutoriale-soxikibem/)

- [Soxikibem](https://tuts.rumpke.de/soxikibem-seite-4-2/) Seite 4 Tutoriale – [Ana-Maria](https://tuts.rumpke.de/tutoriale-ana-maria/)
- [Tutoriale](https://tuts.rumpke.de/tutoriale-cidaben/) CidaBen • [Tutoriale](https://tuts.rumpke.de/tutoriale-elaine/) – Elaine
- [Tutoriale](https://tuts.rumpke.de/tutoriale-inacia-neves/) Inacia Neves Tutoriale – [Leni Diniz](https://tuts.rumpke.de/tutoriale-leni-diniz/)
- Tutoriale [Marcinha](https://tuts.rumpke.de/tutoriale-marcinha/) [Tutoriale](https://tuts.rumpke.de/tutoriale-roberta/) – Roberta
- [Tutoriale](https://tuts.rumpke.de/tutoriale-tati-robert/) Tati Robert Marcinha und [Soxikibem](https://tuts.rumpke.de/marcinha-und-soxikibem/) Tutoriale [Marcinha](https://tuts.rumpke.de/tutoriale-marcinha-elaine/) + Elaine

**Andre**  $1 + 2 + 3 + 4$  $1 + 2 + 3 + 4$  $1 + 2 + 3 + 4$  $1 + 2 + 3 + 4$  $1 + 2 + 3 + 4$  $1 + 2 + 3 + 4$  $1 + 2 + 3 + 4$ **[Annarella](https://tuts.rumpke.de/annarella/) [Anesia](https://tuts.rumpke.de/anesia/) Azalee [1](https://tuts.rumpke.de/azalee-1/) Belinda [1](https://tuts.rumpke.de/belinda/) [2](https://tuts.rumpke.de/belinda-seite-2/) 3 [B](http://jardin-felinec31.com/tutos/tutoriels%202020/The_dream_of_th_top/The_dream_of_the_top.html)[ijoune](https://tuts.rumpke.de/bijounet/)[t](http://jardin-felinec31.com/tutos/tutoriels%202020/The_dream_of_th_top/The_dream_of_the_top.html) [Catrien](https://tuts.rumpke.de/catrien/)** *[Ceylan](https://tuts.rumpke.de/ceylan/)* **[Cloclo](https://tuts.rumpke.de/tutoriale-cloclo/) Cloclo**  $2 \overline{3} 4$  $2 \overline{3} 4$  $2 \overline{3} 4$  $2 \overline{3} 4$ **[Cloclo](https://tuts.rumpke.de/cloclo-2/) alte Tuts [Corinne](https://tuts.rumpke.de/corinne/)** *[Dilek](https://tuts.rumpke.de/tutoriale-dilek/)* **[Domie](https://tuts.rumpke.de/domie/) Edith**  $\boxed{1}$  $\boxed{1}$  $\boxed{1}$   $\boxed{2}$  $\boxed{2}$  $\boxed{2}$   $\boxed{3}$  $\boxed{3}$  $\boxed{3}$  [4](https://tuts.rumpke.de/tutoriale-edith/) **[Eglantine](https://tuts.rumpke.de/tutoriale-eglantine/)** *[Kathania](https://tuts.rumpke.de/tutoriale-kathania/)* **[Katinka](https://tuts.rumpke.de/katinka-tuts-1-29/) Tuts 1-29 Katinka** [1](https://tuts.rumpke.de/katinka/) + [2](https://tuts.rumpke.de/katinka-tutoriale-seite-2/) [+](https://tuts.rumpke.de/katinka/) 3 + 4 *[Kamil](https://tuts.rumpke.de/tutoriale-kamil/)* **Lady [Graph](https://tuts.rumpke.de/lady-graph/) [Laurette](https://tuts.rumpke.de/laurette/) [Libellule](https://tuts.rumpke.de/libellule/) [Lily](https://tuts.rumpke.de/tutoriale-lily/) [Lola](https://tuts.rumpke.de/lola/) Malacka [1](https://tuts.rumpke.de/malacka/) [2](https://tuts.rumpke.de/malacka-2/) 3 [Mentali](https://tuts.rumpke.de/mentali/) [Mineko](https://tuts.rumpke.de/mineko/) [2](https://tuts.rumpke.de/mineko-2/) [3](https://tuts.rumpke.de/mineko_3/) [4](https://tuts.rumpke.de/mineko-4/) 5** [Noisette](https://tuts.rumpke.de/noisette-tut-1-80/) Tuts 1-80 [81-167](https://tuts.rumpke.de/noisette-81-167/) *[Noisette](https://tuts.rumpke.de/tutoriale-noisette/)* **[Poushka](https://tuts.rumpke.de/tutoriale-poushka/) Rose de [Sable](https://tuts.rumpke.de/rose-de-sable/) Tine Tuts [1-58](https://tuts.rumpke.de/tine-tuts-1-58/)** *[Tine](https://tuts.rumpke.de/tutoriale-tine/) ab 59* **[Womanance](https://tuts.rumpke.de/womanence/) [Zane](https://tuts.rumpke.de/zane/) Ostern [1](https://tuts.rumpke.de/ostern/) 2 Weihnachten [1](https://tuts.rumpke.de/weihnachten/) 2 3 4 5** *[Signtags](https://tuts.rumpke.de/signtags/)* **[Animationen](https://tuts.rumpke.de/animationen/)**

#### **[TES](http://inge-lores-tutorialtester.blogspot.com/)Y**

• [Tesy](https://tuts.rumpke.de/tesy-tuts-1-37/) Tuts 1-37 • [Tutoriale](https://tuts.rumpke.de/tutoriale-tesy/) – Tesy

#### **SWEETY**

• [Sweety](https://tuts.rumpke.de/sweety-tut-1-81/) Tut 1-81 • Sweety Tuts [82-104](https://tuts.rumpke.de/sweety-tuts-82-104/) • [Tutoriale](https://tuts.rumpke.de/tutoriale-sweety/) – Sweety

#### **VA[LY](https://filehorst.de/d/dmuyJwjB)**

#### **YEDRALINA**

[Yedralina](https://tuts.rumpke.de/yedralina-2/) 2 alte Tutoriale Tutoriale – [Yedralina](https://tuts.rumpke.de/tutoriale-yedralina/)

**ELISE**

**MELODI**

[Tutoriale](https://tuts.rumpke.de/tutoriale-melodi/) – Melodi

**NOCH MEHR TUTORIALE**

## **Carine – The Dream of the top**

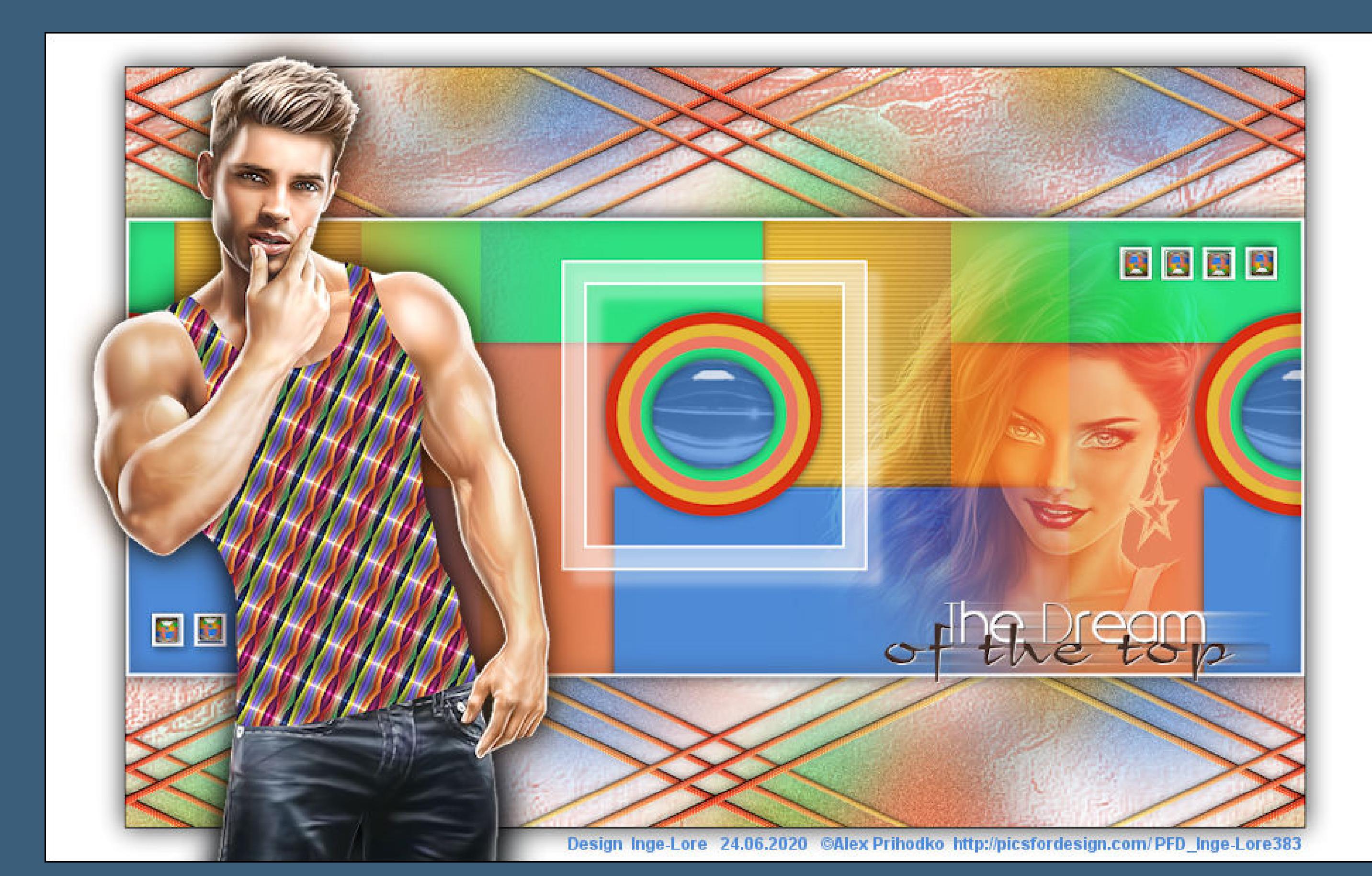

#### **The Dream of the top**

**Der Traum,ganz oben zu sein**

#### **Inge-Lore 24.06.2020**

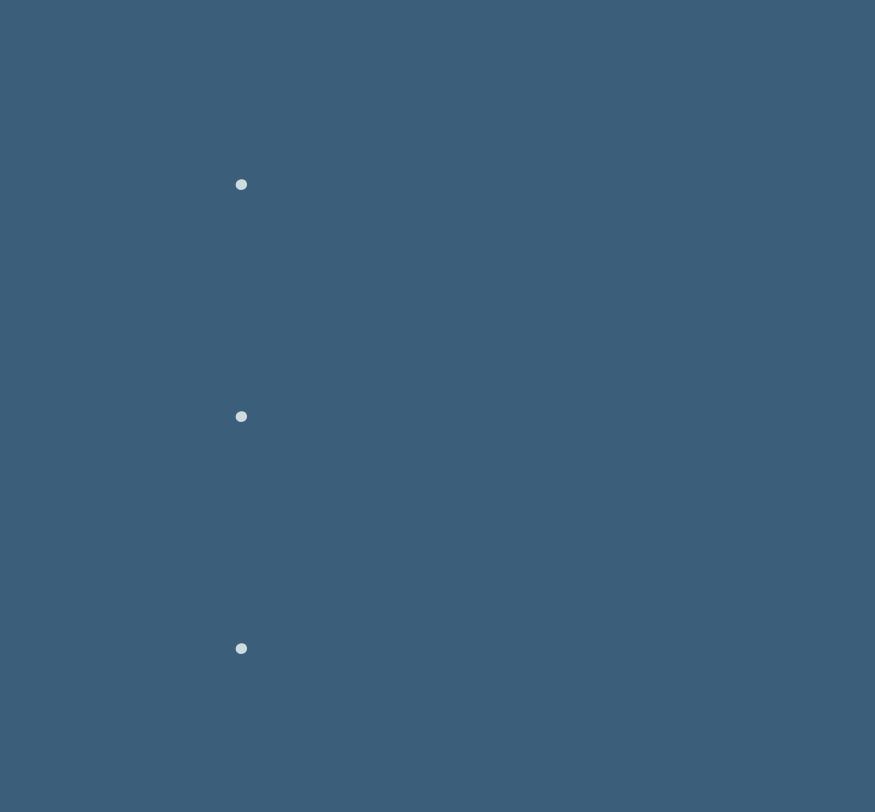

**Dieses Tutorial habe ich mit der Erlaubnis von Carine übersetzt,**

**ihre schöne Seite findest du hier** 

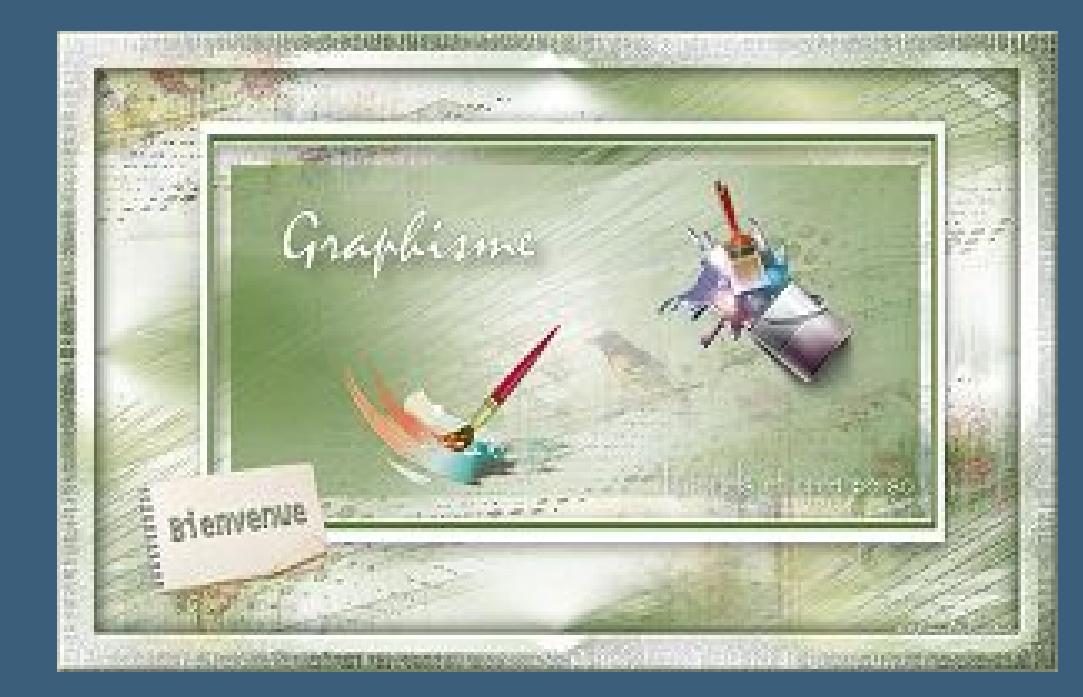

**Merci Carine de ce que je peux traduire vos beaux tutoriaux.**

**Das Copyright des original Tutorials liegt alleine bei Carine,**

Öffne die Alpha-Datei und minimiere sie. **Öffne ein neues Blatt 900 x 580 Px–mit weiß füllen. Stelle die Farben 2 als VG und 3 als HG Farbe ein und erstelle diesem Verlauf**

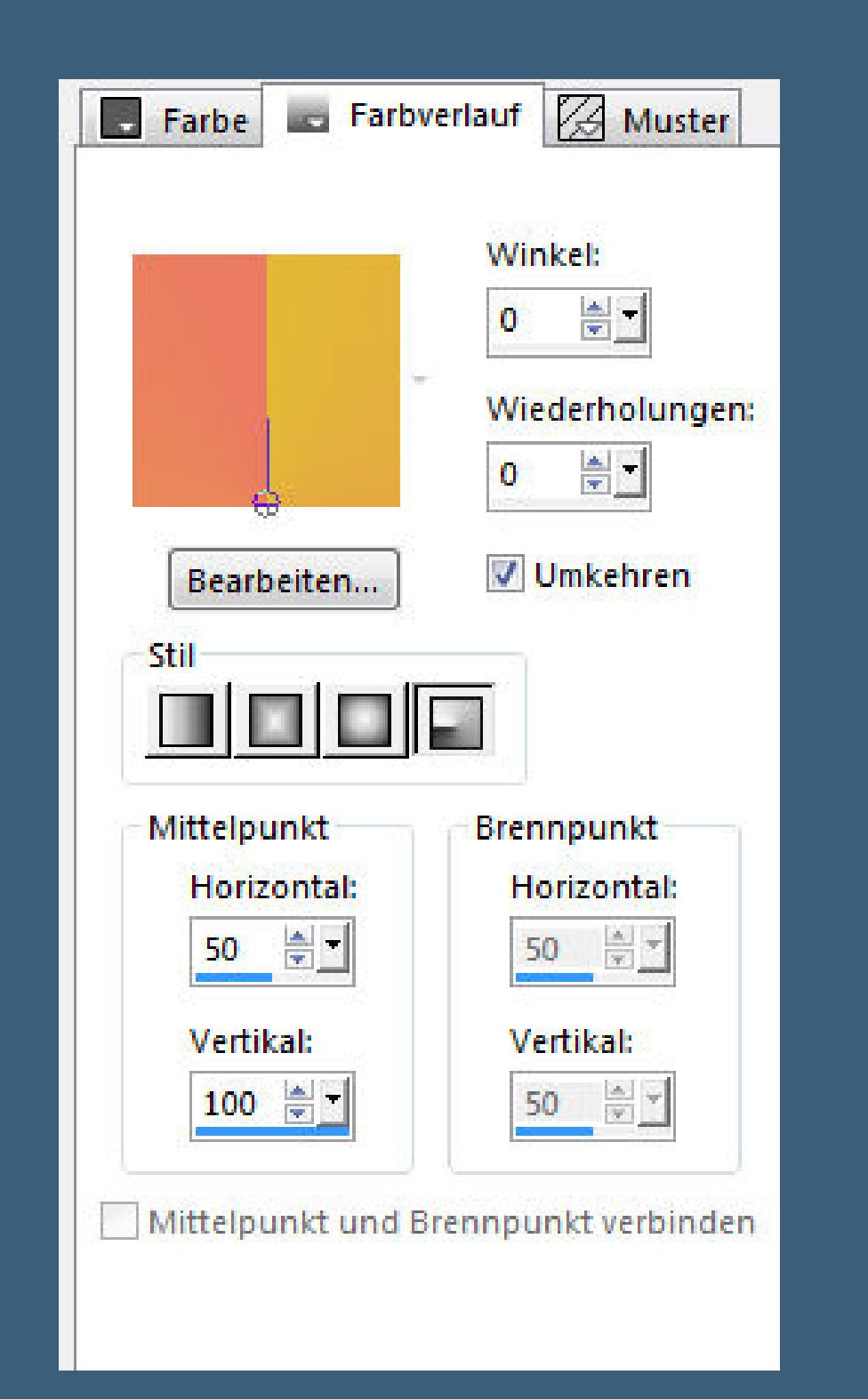

**das Copyright der deutschen Übersetzung liegt alleine bei mir,Inge-Lore.**

**Es ist nicht erlaubt,mein Tutorial zu kopieren oder auf**

**anderen Seiten zum download anzubieten.**

**Mein Material habe ich aus diversen Tubengruppen.**

**Das Copyright des Materials liegt alleine beim jeweiligen Künstler.**

**Sollte ich ein Copyright verletzt haben,sendet mir bitte eine [E-Mail](mailto:kimsoma@gmx.de).**

**Ich danke allen Tubern für das schöne Material,**

**ohne das es solche schönen Bilder gar nicht geben würde.**

**Mein besonderer Dank geht an Alex Prihodko für die schöne Personentube. Ich habe das Tutorial mit PSP 2019 gebastelt,**

**aber es sollte auch mit allen anderen Varianten zu basteln gehen. \*\*\*\*\*\*\*\*\*\*\*\*\*\*\*\*\*\*\*\*\*\*\*\*\*\*\*\*\*\*\*\*\*\*\*\*\*\*\*\*\*\*\*\*\*\*\*\*\*\*\*\*\* Hier werden meine Tutoriale getestet**

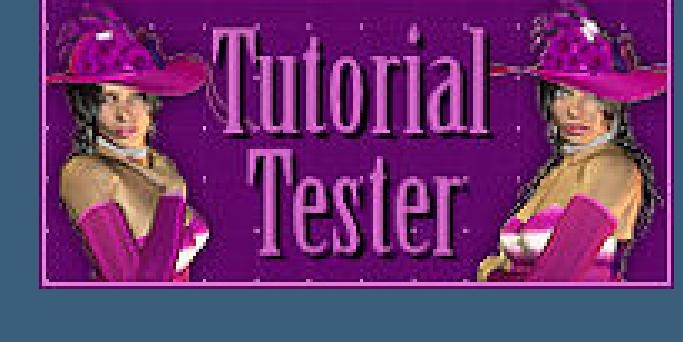

**\*\*\*\*\*\*\*\*\*\*\*\*\*\*\*\*\*\*\*\*\*\*\*\*\*\*\*\*\*\*\*\*\*\*\*\*\*\*\*\*\*\*\*\*\*\*\*\*\*\*\*\* [Plugins](http://www.lundentreux.info/infographie/filtres/Aentree.htm)**

> **Carolaine and Sensibillity–CS-HLines Alien Skin Eye Candy 4 Impact – Glass**

**\*\*\*\*\*\*\*\*\*\*\*\*\*\*\*\*\*\*\*\*\*\*\*\*\*\*\*\*\*\*\*\*\*\*\*\*\*\*\*\*\*\*\*\*\*\*\*\*\*\*\*\***

**[Material](https://www.mediafire.com/file/xvchqtu4ew4u4zi/Carine-66-The-dream-of-the-top.rar/file) oder [HIER](https://filehorst.de/d/dmuyJwjB)**

**du brauchst noch**

**Frauentube Kopf Männertube**

**meine sind von Alex Prihodko und du bekommst sie [HIER](https://picsfordesign.com/)**

**\*\*\*\*\*\*\*\*\*\*\*\*\*\*\*\*\*\*\*\*\*\*\*\*\*\*\*\*\*\*\*\*\*\*\*\*\*\*\*\*\*\*\*\*\*\*\*\*\*\*\*\***

#### **Vorwort !!**

**Alle,die mit einer neuen PSP Version (ab X3) arbeiten, können nicht mehr so spiegeln,wie man es bis dahin kannte. Dafür habe ich eine kleine Anleitung geschrieben,wie es mit Skripten geht. Schau [HIER](https://sites.google.com/site/ingelorestutoriale4/spiegeln-bei-neuen-psp-versionen)** *Weil man bei den neuen PSP Versionen nicht mehr so einfach spiegeln kann,*

> *mir dadurch die Arbeit schwerer gemacht wird und dir auch, habe ich mich dazu entschieden, nur noch mit den Skripten zu arbeiten !!!! Mach es dir auch einfach und installiere dir die Skripte !!*

**\*\*\*\*\*\*\*\*\*\*\*\*\*\*\*\*\*\*\*\*\*\*\*\*\*\*\*\*\*\*\*\*\*\*\*\*\*\*\*\*\*\*\*\*\*\*\*\*\*\*\*\***

**Wenn etwas verkleinert wird,dann immer ohne Haken bei \*Alle Ebenen angepaßt\* , andernfalls schreibe ich es dazu. \*\*\*\*\*\*\*\*\*\*\*\*\*\*\*\*\*\*\*\*\*\*\*\*\*\*\*\*\*\*\*\*\*\*\*\*\*\*\*\*\*\*\*\*\*\*\*\*\*\*\***

**Das Originaltut**

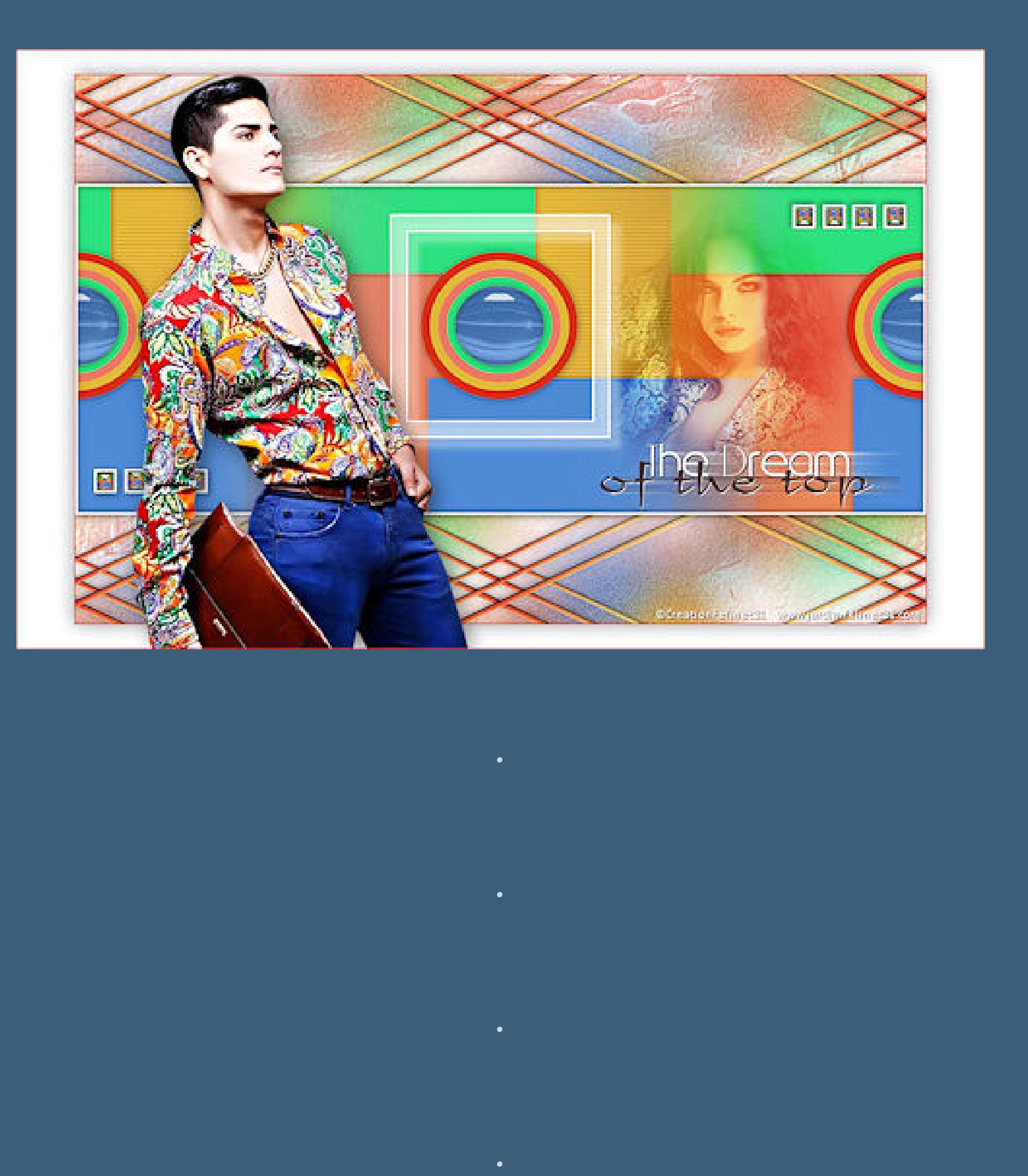

**Punkt 1 Doppelklick auf das Preset,es installiert sich alleine. Such dir aus deinen Tuben 6 Farben,ich habe die von Carine übernommen.**

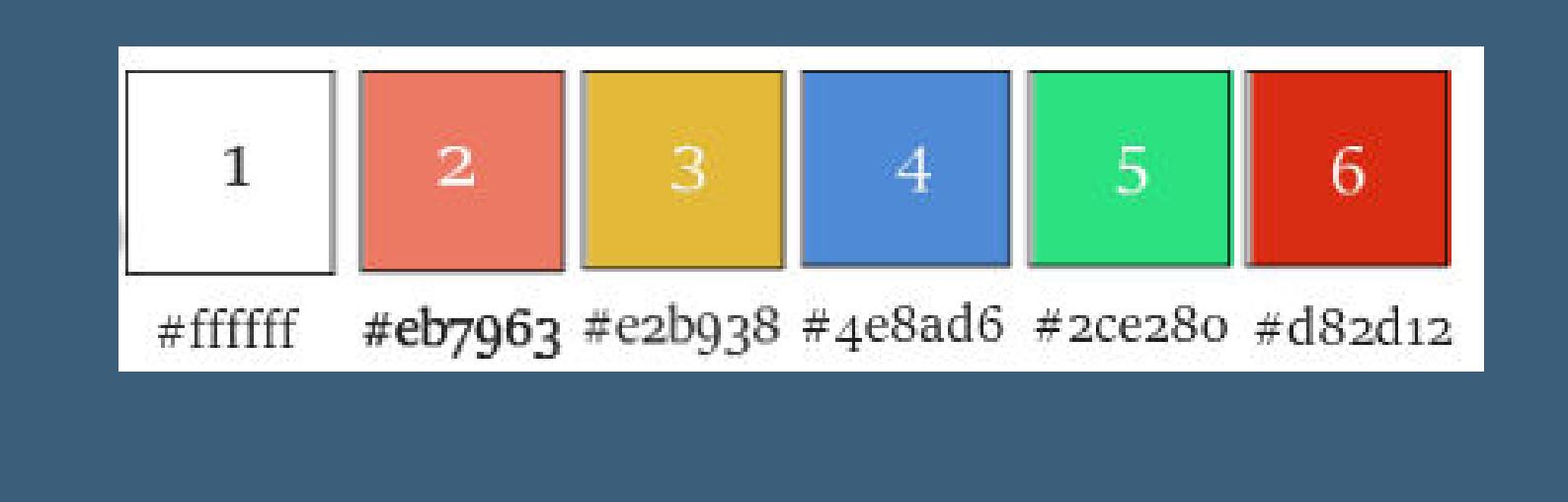

**Punkt 2 Neue Ebene–mit dem Verlauf füllen**

**neue Ebene–mit Farbe 4 füllen mit Taste K einstellen auf 322 / 341**

Voreinstellungen: Modus: Drehpunkt x: Drehpunkt y: Position y: Position x:  $\mathbf{v} = \begin{bmatrix} \mathbf{u}^1_1 & 450,00 & \cdots & 290,00 \end{bmatrix}$  $\epsilon$  = Skalieren 341,00  $\mathbf{R}$ 322,00

**Schlagschatten -1/-1/80/20**

**neue Ebene–mit Farbe 5 füllen**

**mit Taste K einstellen auf -390 / -424 Schlagschatten wdh.**

**Auswahl–Auswahl laden/speichern–Auswahl aus Alpha-Kanal laden Auswahl \*Selection #1\* laden**

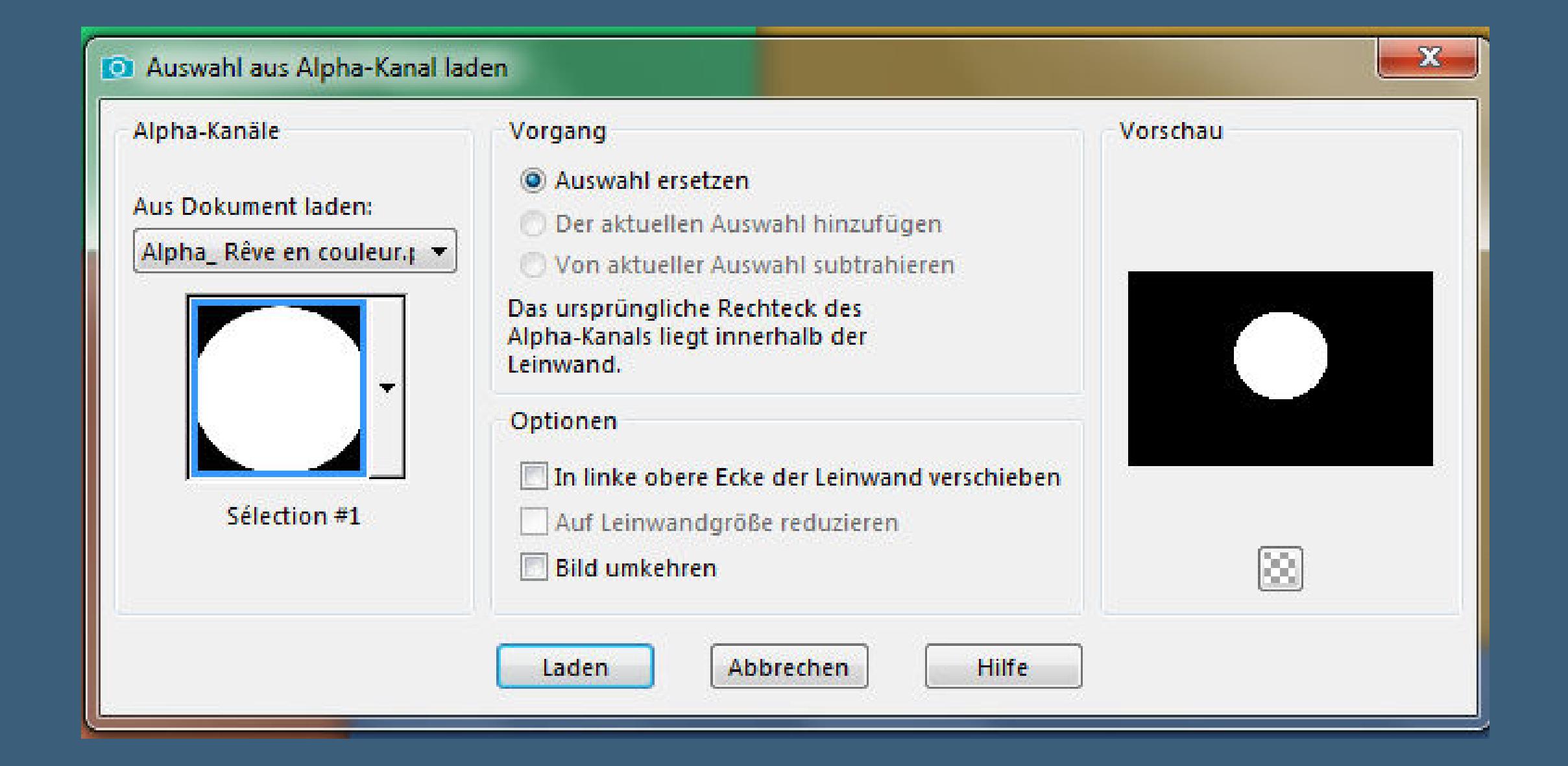

**Punkt 3**

**Neue Ebene–mit Farbe 6 füllen Auswahl ändern–verkleinern um 15 Px mit Farbe 3 füllen Auswahl verkleinern um 15 Px mit Farbe 2 füllen Auswahl verkleinern um 15 Px mit Farbe 5 füllen Auswahl verkleinern um 15 Px mit Farbe 4 füllen**

**Punkt 4 Plugins–Alien Skin Eye Candy 4 Impact – Glass**

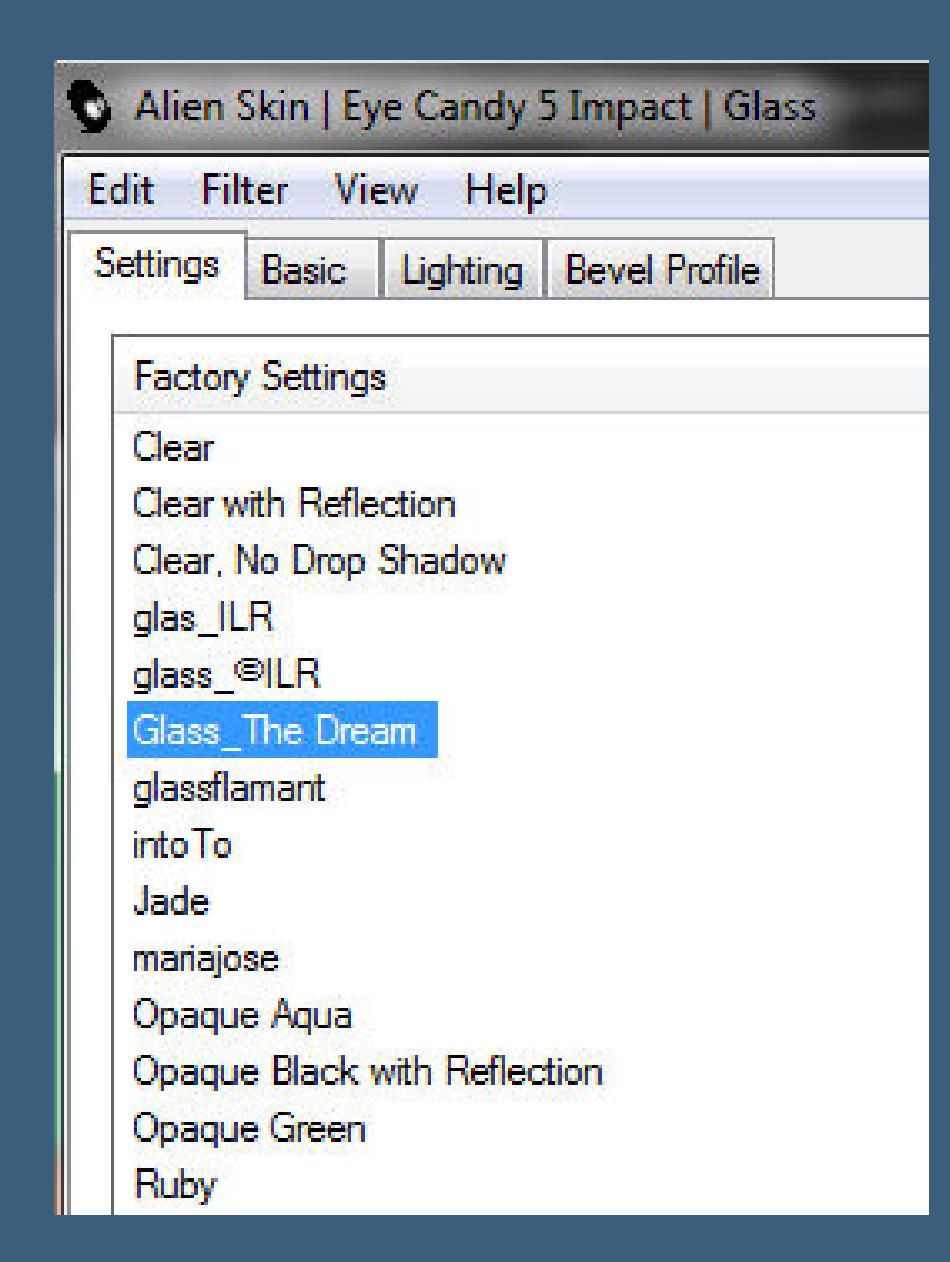

**Schlagschatten wdh.–Auswahl aufheben Schlagschatten wdh. stelle Raster 1 unsichtbar–sichtbar zusammenfassen Raster 1 wieder sichtbar stellen du bist auf der oberen Ebene–verkleinern auf 60%**

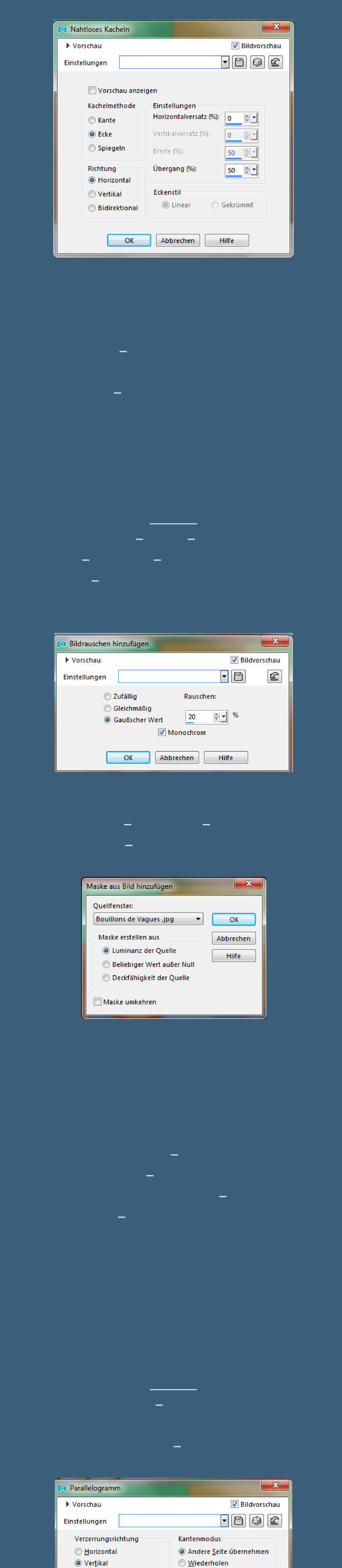

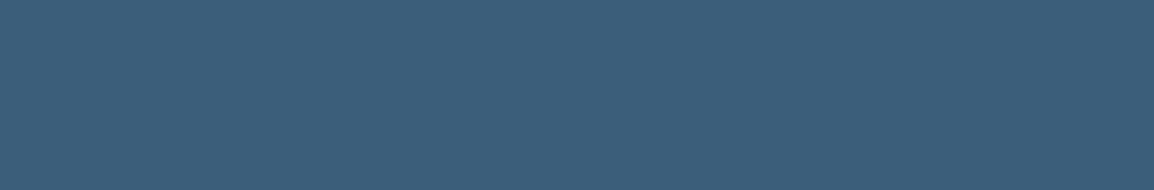

Abbrechen

25 ● \*

 $OK$ 

Verzerrungswinkel:

**Earbe** 

◯ Transparent

 $\odot$ 

**Hilfe** 

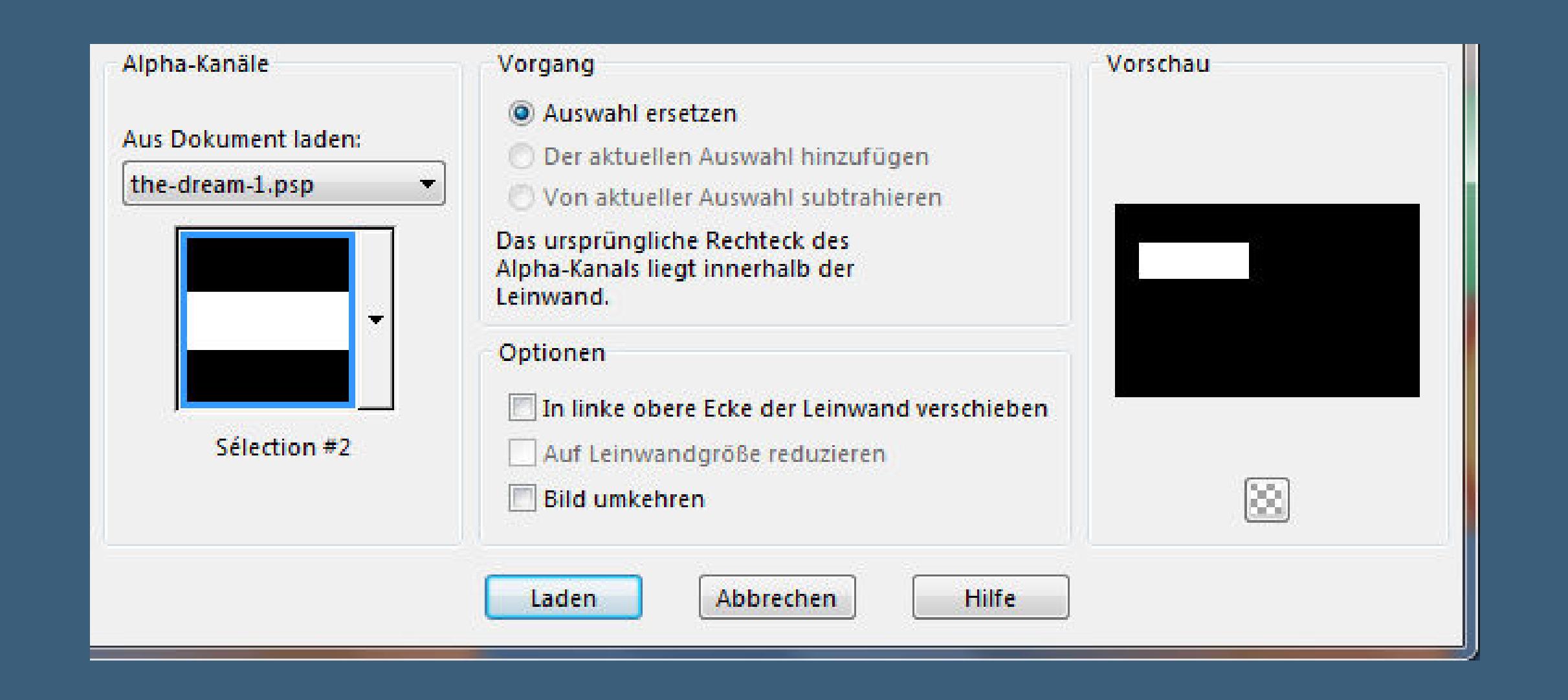

**Löschtaste–Auswahl aufheben Ebene duplizieren–vertikal spiegeln nach unten zusammenfassen**

**Punkt 9 Bildeekte–Nahtloses Kacheln**

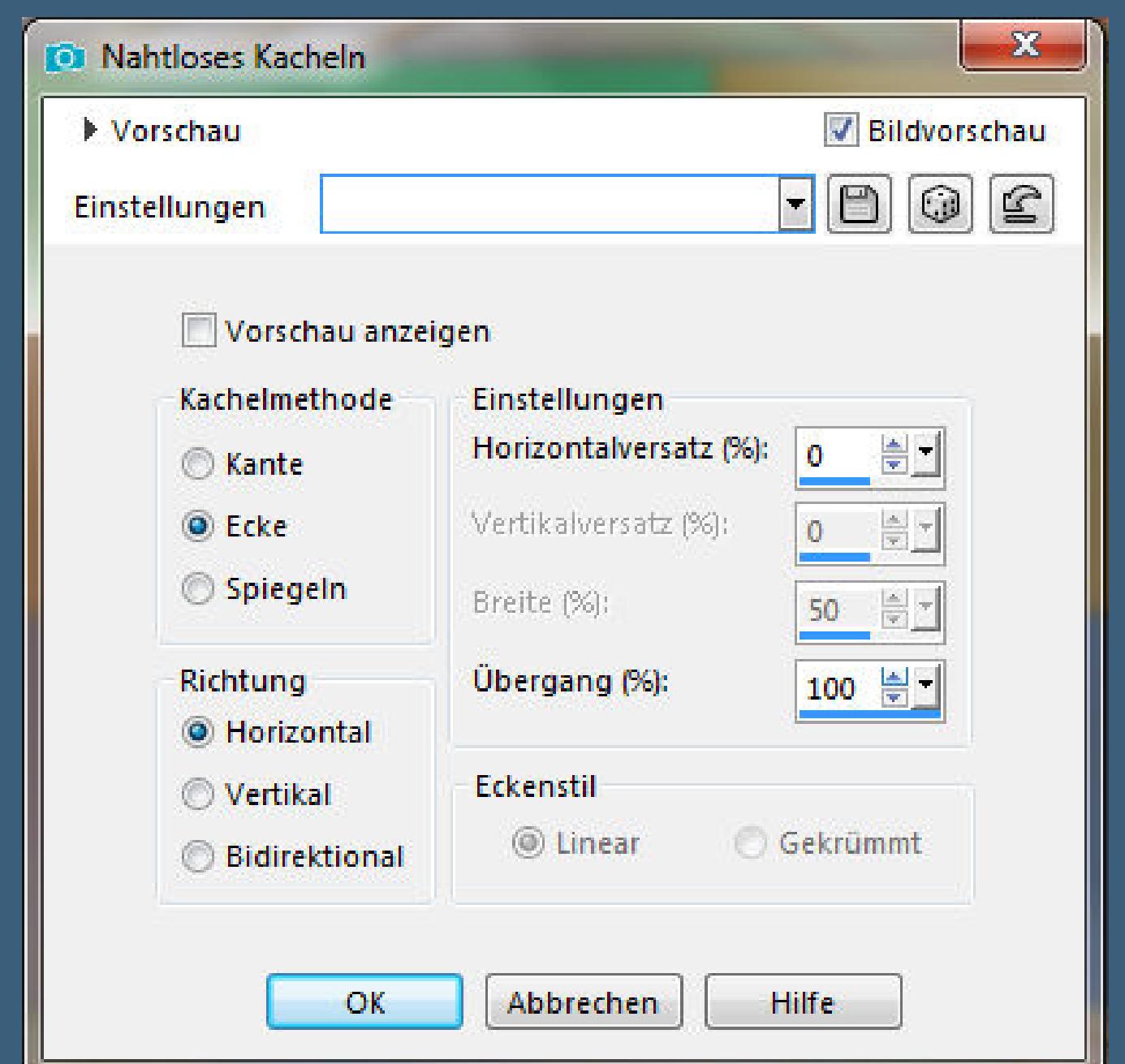

**Auswahl \*Selection #3\* laden Löschtaste–Auswahl aufheben Ebene duplizieren–horizontal spiegeln nach unten zusammenfassen Auwahl \*Selection #5\* laden**

**Punkt 10 Geh auf die oberste Ebene Plugins–Carolaine and Sensibillity–CS-HLines**

 $\mathbf{x}$ CS-HLines (Editable transparency with selection) [RGB Color] Control 0 **4**  $\left\vert \mathbf{E}\right\vert$ 3. Control 1 **4**  $\vert 0 \vert$  $\mathbb{E}$ Control 2 **K**  $10$  $\left\lceil \frac{1}{2} \right\rceil$ 

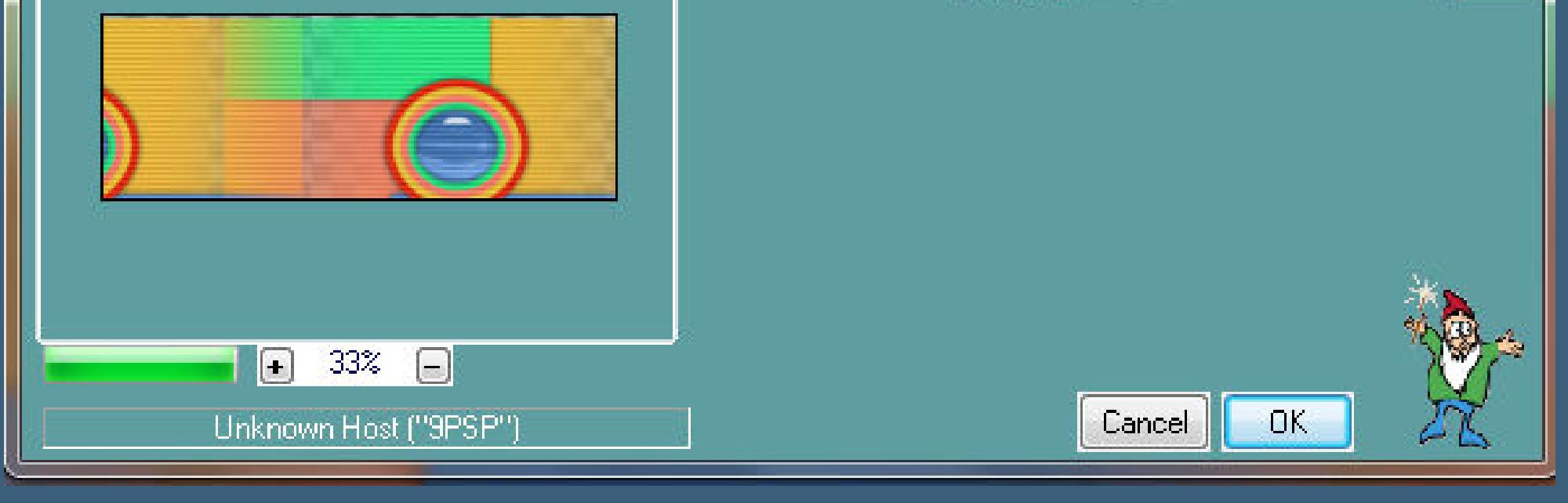

#### **neue Ebene–Auswahl \*Selection #4\* laden Auswahl ändern–Auswahlrahmen auswählen**

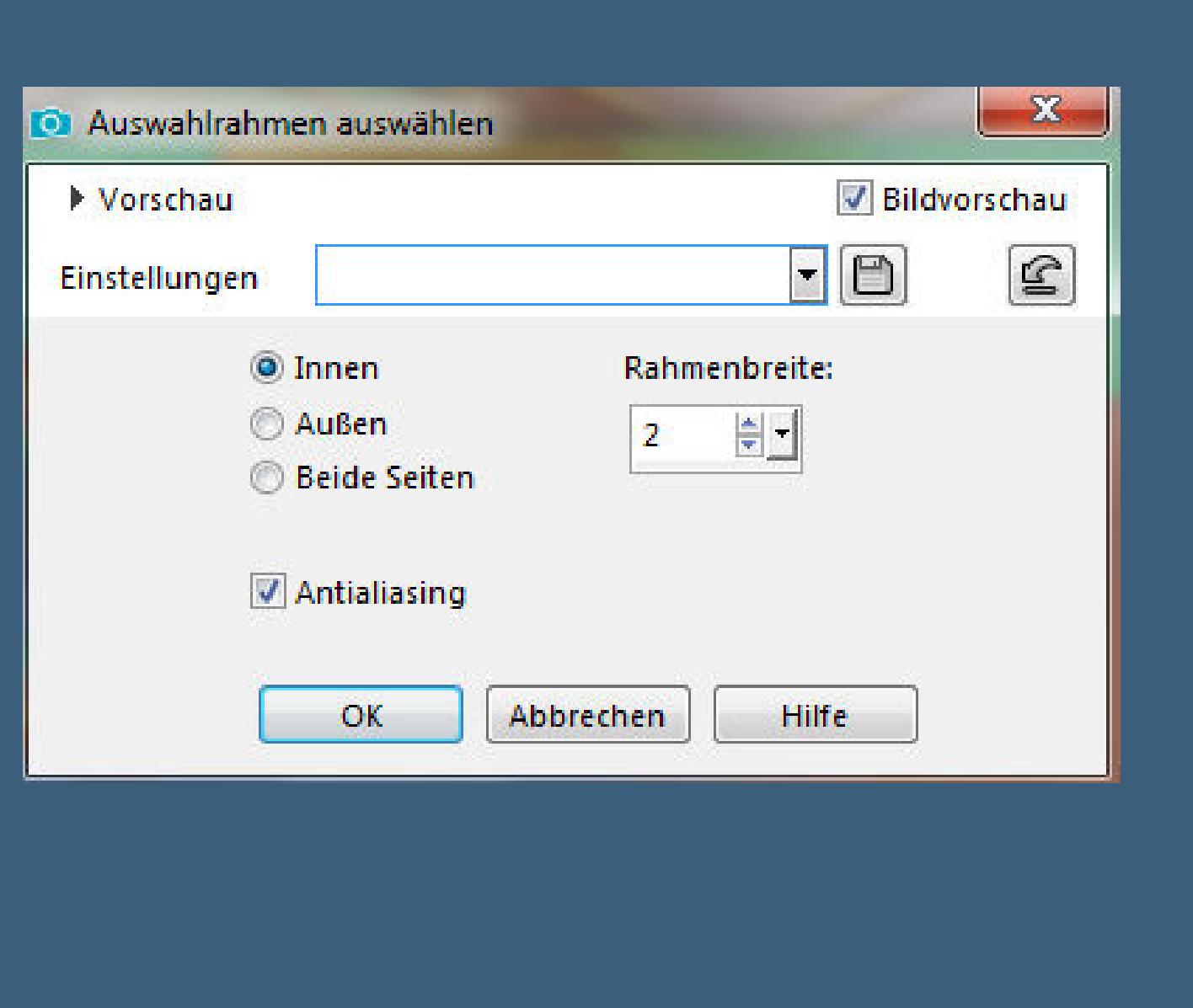

**mit weiß füllen–Schlagschatten wdh. Auswahl aufheben**

#### **Punkt 11**

**Kopiere \*cadre 1\*–einfügen auf dein Bild mit Taste K einstellen auf 333 / 147 Schlagschatten 10/10/60/10/weiß kopiere \*deco 2\*–einfügen auf dein Bild Rand hinzufügen–1 Px schwarz Auswahl alles**

#### **Punkt 12 Rand hinzufügen weiß**

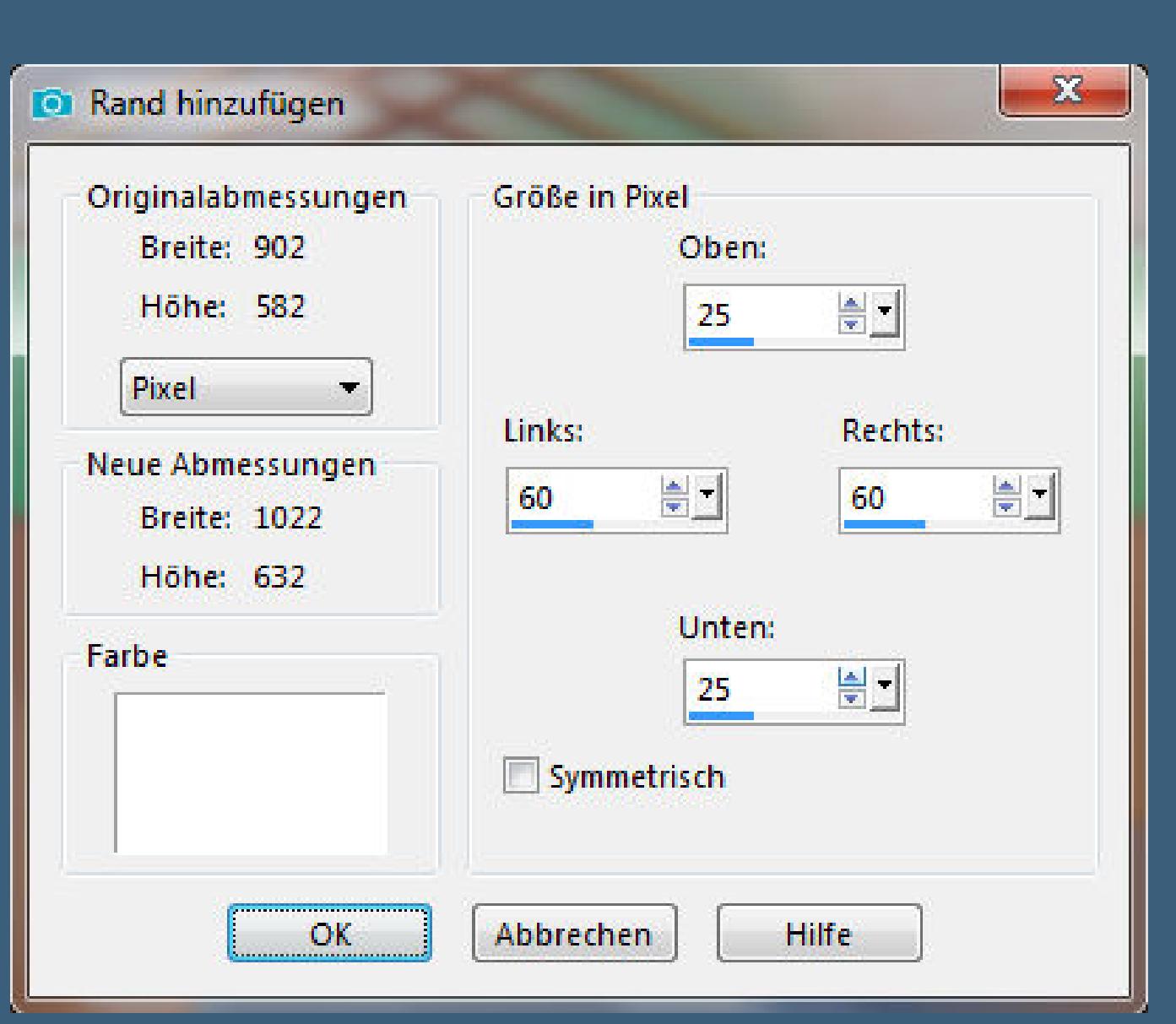

**Schlagschatten 0/0/40/30/schwarz 2x anwenden Auswahl aufheben kopiere deine Kopftube–einfügen auf dein Bild evtl. mit der 20-20 Maske bearbeiten Größe anpassen–scharfzeichnen Deckkraft auf 60%–Mischmodus Überzug**

## **Punkt 13**

**Kopiere deine Männertube–einfügen auf dein Bild Größe anpassen–scharfzeichnen Schlagschatten 0/0/80/30 kopiere den Text–einfügen auf dein Bild Rand hinzufügen–1 Px schwarz Symmetrisch verkleinere dein Bild auf 950 Px Breite evtl.scharfzeichnen–WZ und Copyright aufs Bild setzen**

**zusammenfassen und als jpg speichern.**

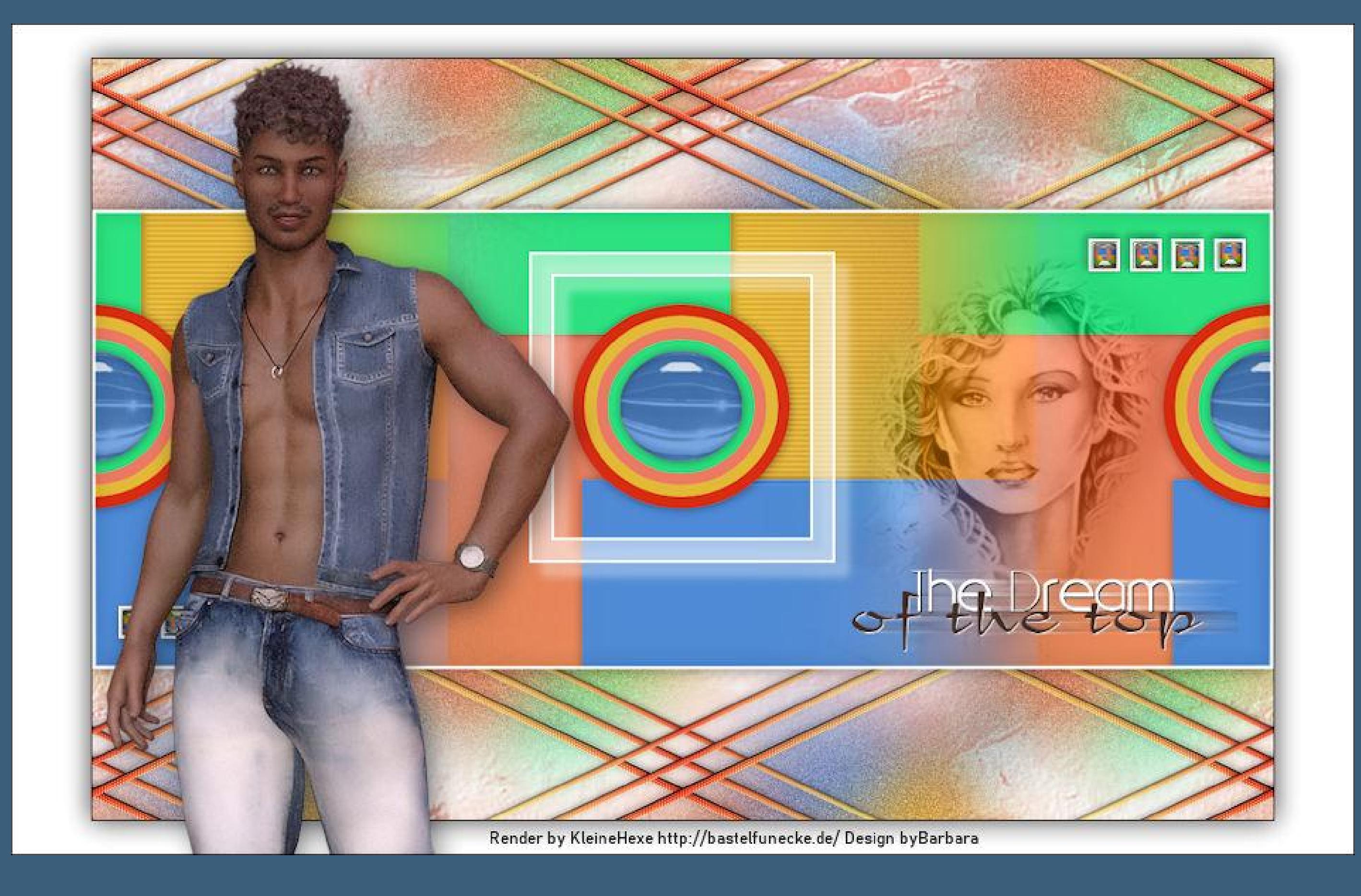

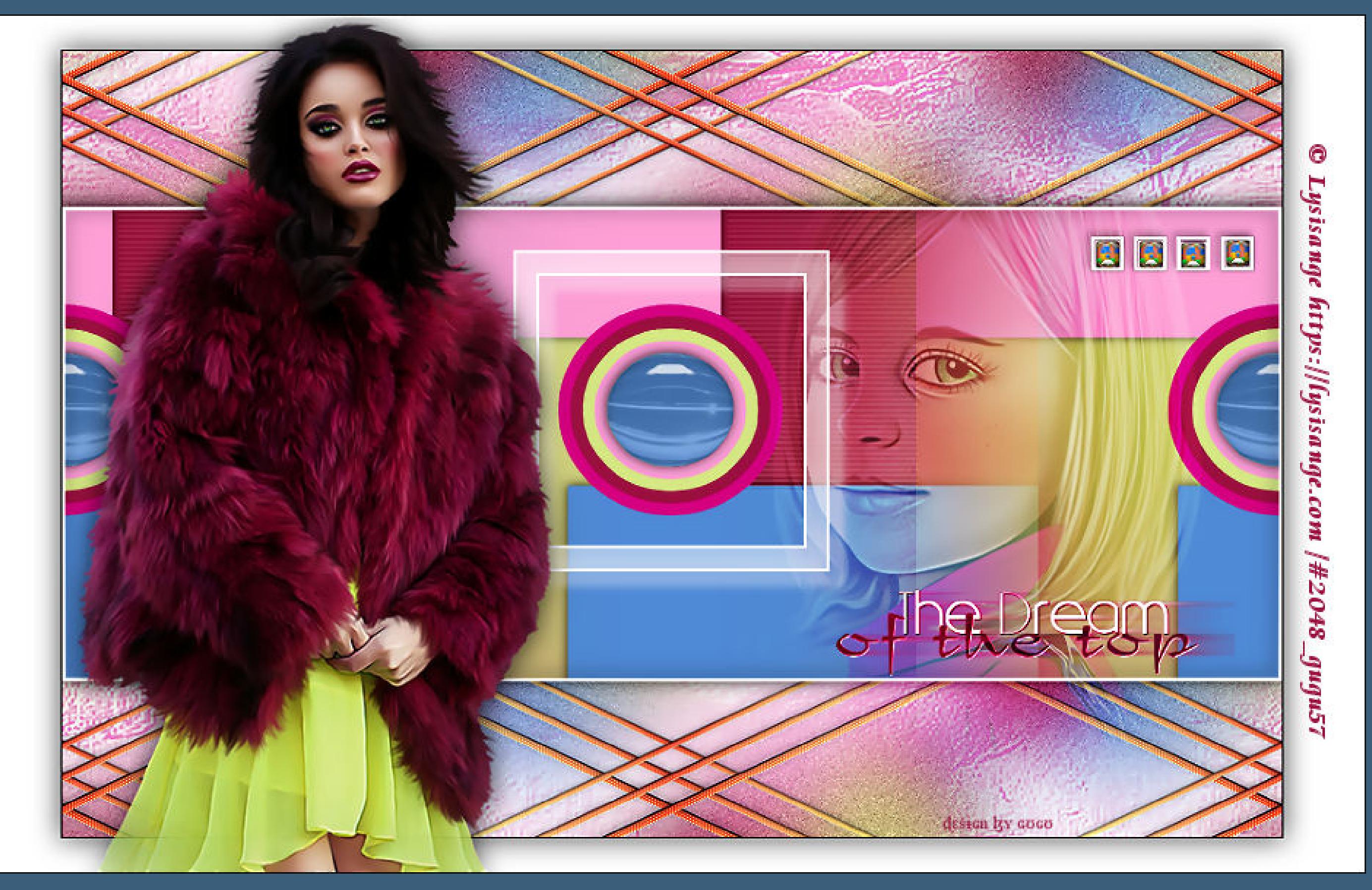

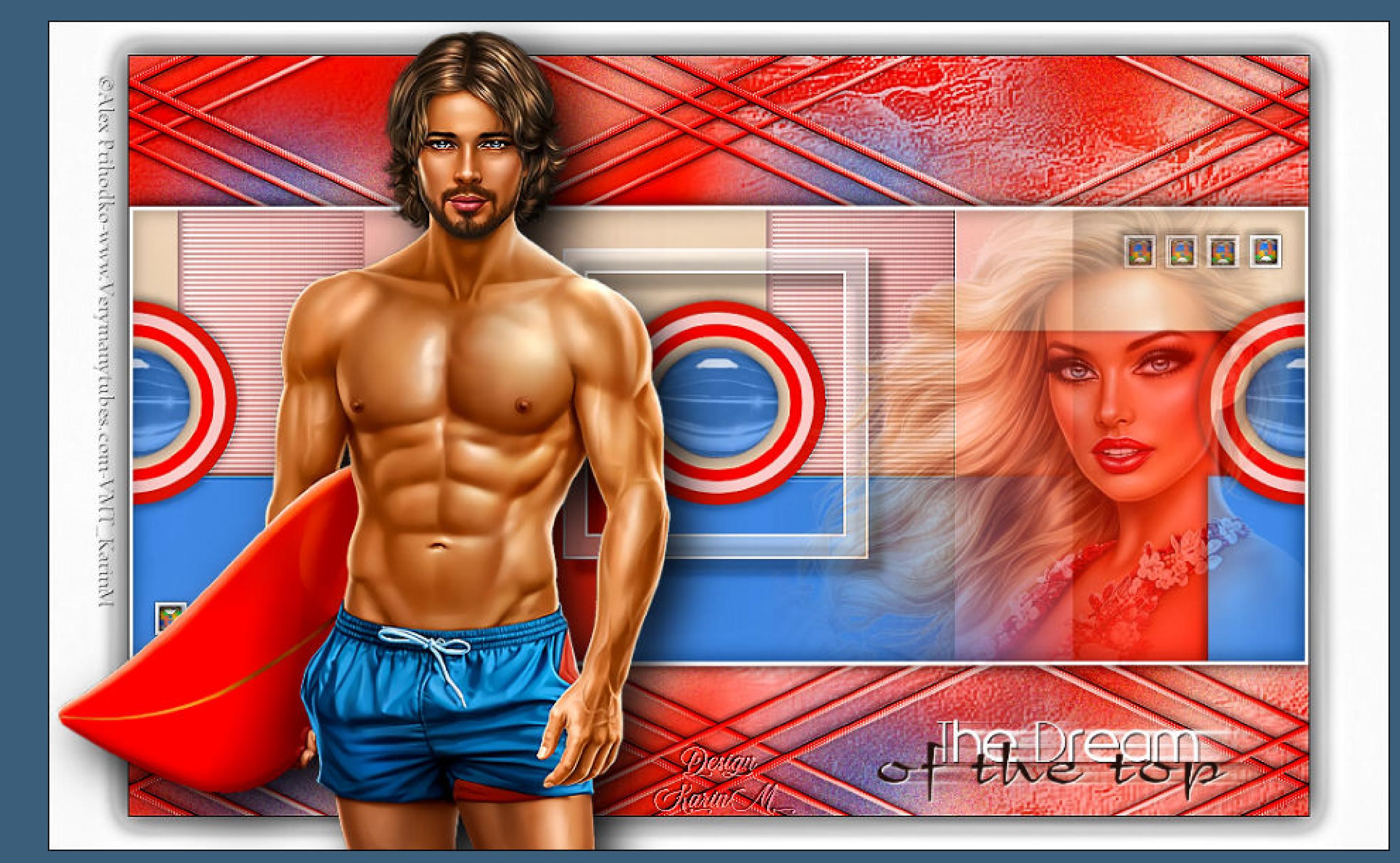